# *Printer Software*

# *About Your Printer Software*

The Epson software includes the printer driver software and EPSON Status Monitor 3.

[The printer driver is software that allo](#page-20-0)ws your computer to control the printer. You need to install the printer driver so your Windows software applications can take full advantage of the printer's capabilities.

EPSON Status Monitor 3 program allows you to monitor the status of your printer, alerts you when errors occur, and provides you with troubleshooting tips. EPSON Status Monitor 3 is automatically installed when you install the printer driver. If you want to install EPSON Status Monitor 3 later, see "Installing EPSON Status Monitor 3" on page 21 for instructions.

#### *Note:*

- ❏ *Some functions may not be available depending on your printer model.*
- ❏ *Before proceeding, make sure you have installed the printer driver on your computer described in the Start Here.*
- ❏ *Make sure the software setting is set to ESC/P or ESC/P 2 depending on your printer model. The printer driver software and EPSON Status Monitor 3 can only function in ESC/P or ESC/P 2 mode.*

## <span id="page-1-1"></span>*[Using the Printer Driver with Win](#page-1-0)dows Me and 98*

You can access the p[rinter driver from your Windows](#page-3-0)  [applications or from](#page-3-0) the Start menu.

- ❏ [When you access the printer driver from a Wind](#page-4-0)ows application, any settings you make apply only to the application you are using. See "Accessing the printer driver from Windows applications" on page 2 for more information.
- ❏ When you access the printer driver from the Start menu, the printer driver settings you make apply to all your applications. See "Accessing the printer driver from the Start menu" on page 4 for more information.

<span id="page-1-0"></span>See "Changing the printer driver settings" on page 5 to check and change printer driver settings.

### *Note:*

*While many Windows applications override the settings made with the printer driver, some do not, so you must verify that the printer driver settings match your requirements.*

## *Accessing the printer driver from Windows applications*

Follow these steps to access the printer driver from a Windows application:

1. Select Print Setup or Print from the File menu of your application software. In the Print or Print Setup dialog box displayed, make sure that your printer is selected in the Name drop-down list.

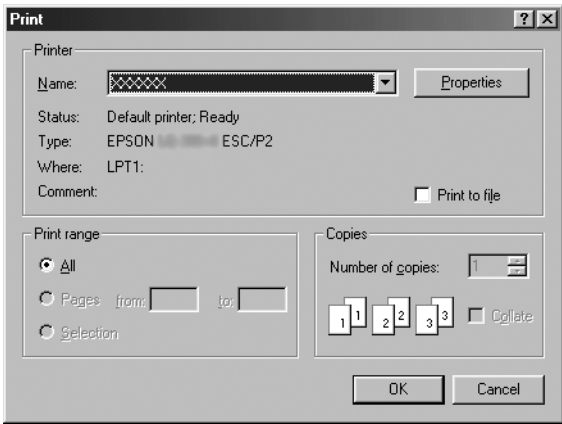

2. Click Printer, Setup, Properties, or Options. (The button you click depends on your application and you may need to click a combination of these buttons.) The Properties window appears, and you see the Paper, Graphics, and Device Options menus. These menus contain the printer driver settings.

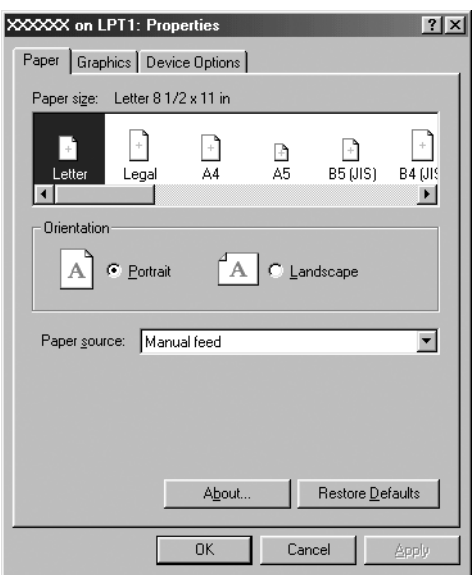

<span id="page-3-0"></span>3. To view a menu, click the corresponding tab at the top of the window. See "Changing the printer driver settings" on page 5 for information on how to change the settings.

## *Accessing the printer driver from the Start menu*

Follow these steps to access the printer driver from the Start menu:

- 1. Click the Start button, and then point to Settings.
- 2. Click Printers.
- <span id="page-4-0"></span>3. Right-click your printer icon, and click Properties. The screen displays the Properties window, which contains the Paper, Graphics, Device Options, and Utility menus. These menus display the printer driver settings.
- [4. To view](#page-11-0) a menu, click th[e corresponding tab at the top of the](#page-11-0)  window. See "Changing the printer driver settings" on page 5 for information on how to change the settings.

# *Changing the printer driver settings*

Your printer driver has seven menus: Paper, Graphics, Device Options, General, Details, Utility, and Sharing. For an overview of the available settings, see "Printer Driver Settings Overview" on page 12. You can also view online help by right-clicking items in the driver and selecting What's this?

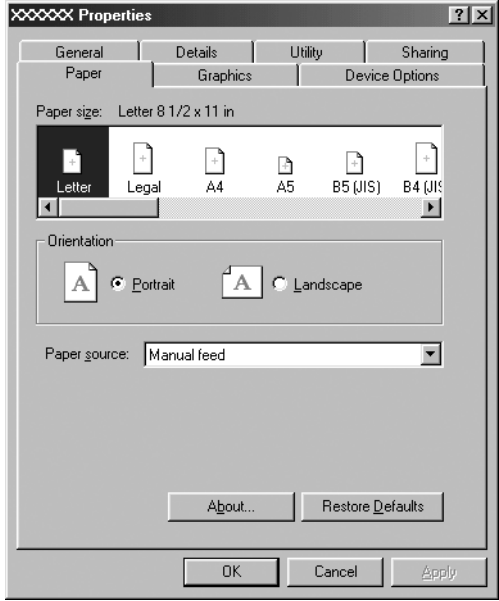

<span id="page-5-0"></span>When you finish making printer driver settings, click OK to apply the settings, or click Restore Defaults to return the settings to their default values.

Once you have checked your printer driver settings and made any necessary changes, you are ready to print.

# *[Using the Printer Driver with Wind](#page-6-0)ows Vista, XP, 2000, and Windows NT 4.0*

You can access the p[rinter driver from your Windows](#page-8-0)  [applications or from](#page-8-0) the Start menu.

- ❏ [When you access the printer driver from a Window](#page-10-0)s application, any settings you make apply only to the application you are using. See "Accessing the printer driver from Windows applications" on page 7 for more information.
- ❏ When you access the printer driver from the Start menu, the printer driver settings you make apply to all your applications. See "Accessing the printer driver from the Start menu" on page 9 for more information.

See "Changing the printer driver settings" on page 11 to check and change printer driver settings.

### *Note:*

*While many Windows applications override the settings made with the printer driver, some do not, so you must verify that the printer driver settings match your requirements.*

## <span id="page-6-0"></span>*Accessing the printer driver from Windows applications*

Follow these steps to access the printer driver from a Windows application:

#### *Note:*

*The examples in the following section are from the Windows 2000 operating system. They may vary in appearance from what actually appears on your screen; however, the instructions are the same.*

1. Select Print Setup or Print from the File menu of your application software. In the Print or Print Setup dialog box displayed, make sure that your printer is selected in the Name drop-down list.

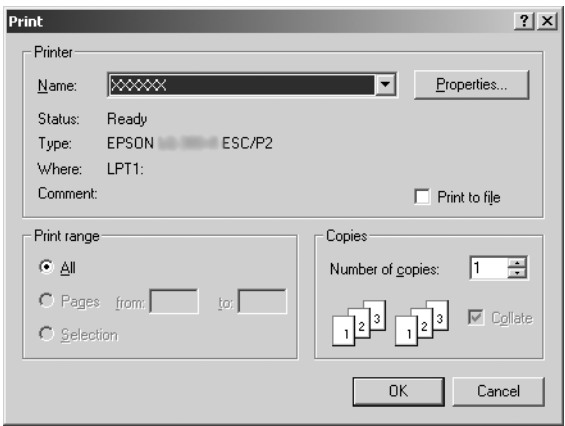

2. Click Printer, Setup, Properties, or Options. (The button you click depends on your application and you may need to click a combination of these buttons.) The Document Properties window appears, and you see the Layout and Paper/Quality menus (Windows XP and 2000) or Layout, Paper/Quality, User Defined Paper and Extension Settings menus (Windows Vista). These menus contain the printer driver settings.

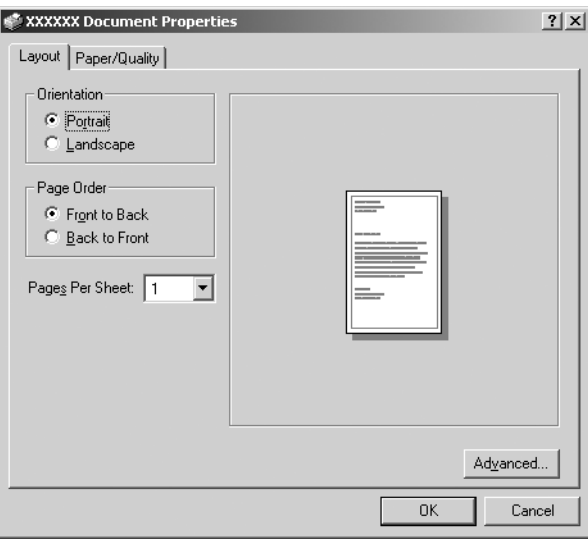

3. To view a menu, click the corresponding tab at the top of the window. See "Changing the printer driver settings" on page 11 to change the settings.

<span id="page-8-0"></span>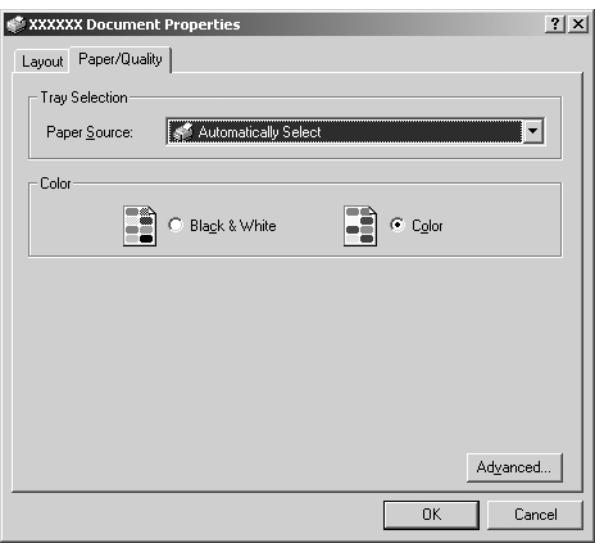

# *Accessing the printer driver from the Start menu*

Follow these steps to access the printer driver from the Start menu:

### *Note:*

*The screen shots used in this procedure are from the Windows 2000 operating system. They may vary in appearance from what actually appears on your screen; however, the instructions are the same.*

1. For Windows Vista:

Click Start, click Control Panel, click Hardware and Sound, and then click Printers.

For Windows 2000, XP, NT4.0: Click Start, point to Settings, and then select Printers. 2. Right-click your printer icon, and click Printing Preferences (in Windows Vista, XP or 2000) or Document Defaults (in Windows NT 4.0).

The screen displays the Document Properties window, which contains the Layout and Paper/Quality menus (Windows XP, 2000 and NT4.0) or Layout, Paper/Quality, User Defined Paper and Extension Settings menus (Windows Vista). These menus display the printer driver settings.

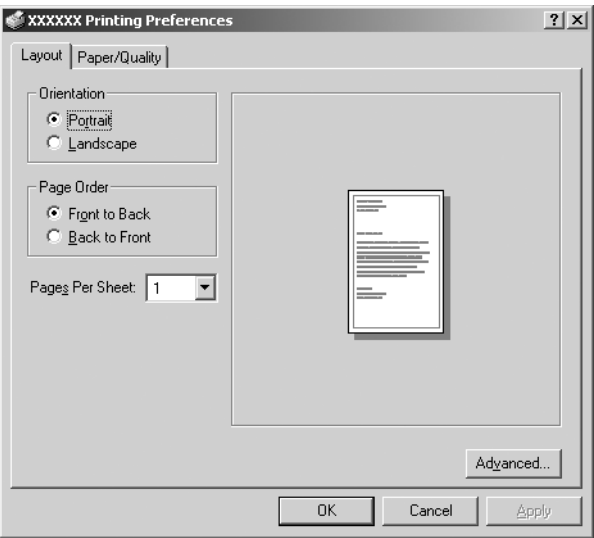

When you click Properties in the menu displayed by right-clicking the printer icon, the Properties window appears, which includes menus used to make the printer driver settings.

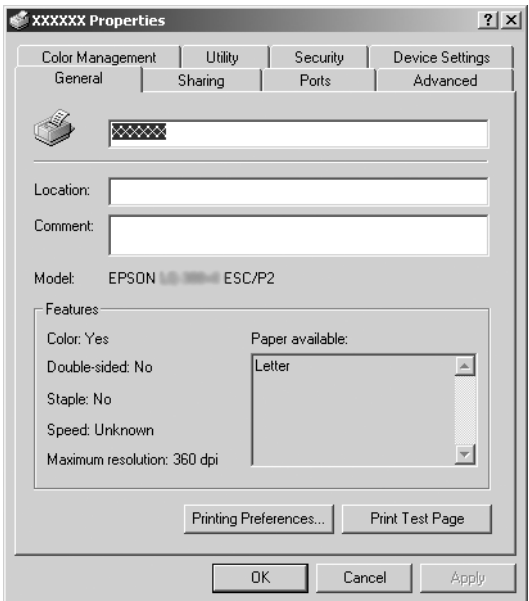

<span id="page-10-0"></span>3. To view a menu, click the corresponding tab at the top of the [window. See "Printer Drive](#page-11-0)r Settings Ov[erview" on page 12](#page-11-0)  for information on how to change the settings.

# *Changing the printer driver settings*

Your printer driver has two menus from which you can change the printer driver settings; Layout and Paper/Quality. You can also change settings on the Utility menu in the printer software. For an overview of the available settings, see "Printer Driver Settings Overview" on page 12. For Windows XP/2000, you can also view online help by right-clicking items in the driver and selecting What's this?

If you are using Windows Vista, click the Help button on the Printer Driver screen.

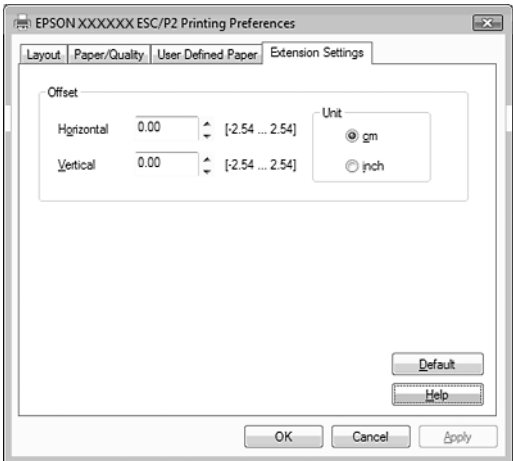

When you finish making your printer driver settings, click OK to apply the settings, or click Cancel to cancel your changes.

Once you have checked your printer driver settings and changed them if necessary, you are ready to print.

# <span id="page-11-0"></span>*Printer Driver Settings Overview*

The following tables show the Windows printer driver settings. Note that not every setting is available in all versions of Windows.

For more details, see Help for the printer driver.

## *Printer settings*

## *Note:*

*Depends on the type of printer, some functions may not be displayed.*

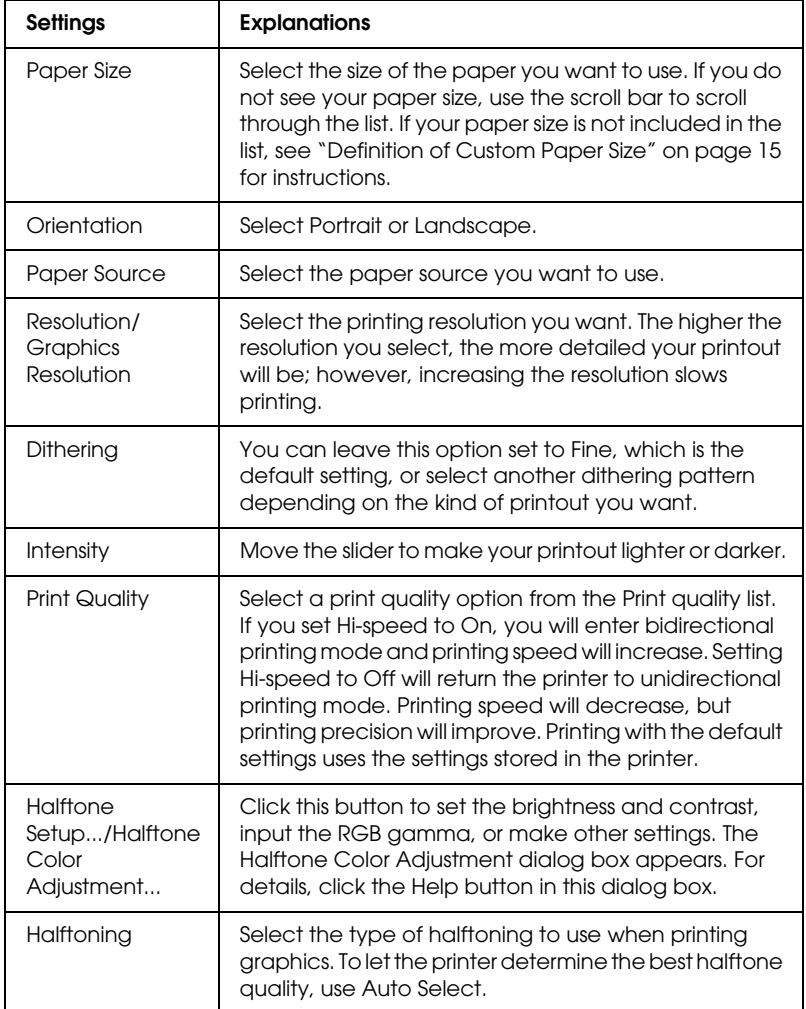

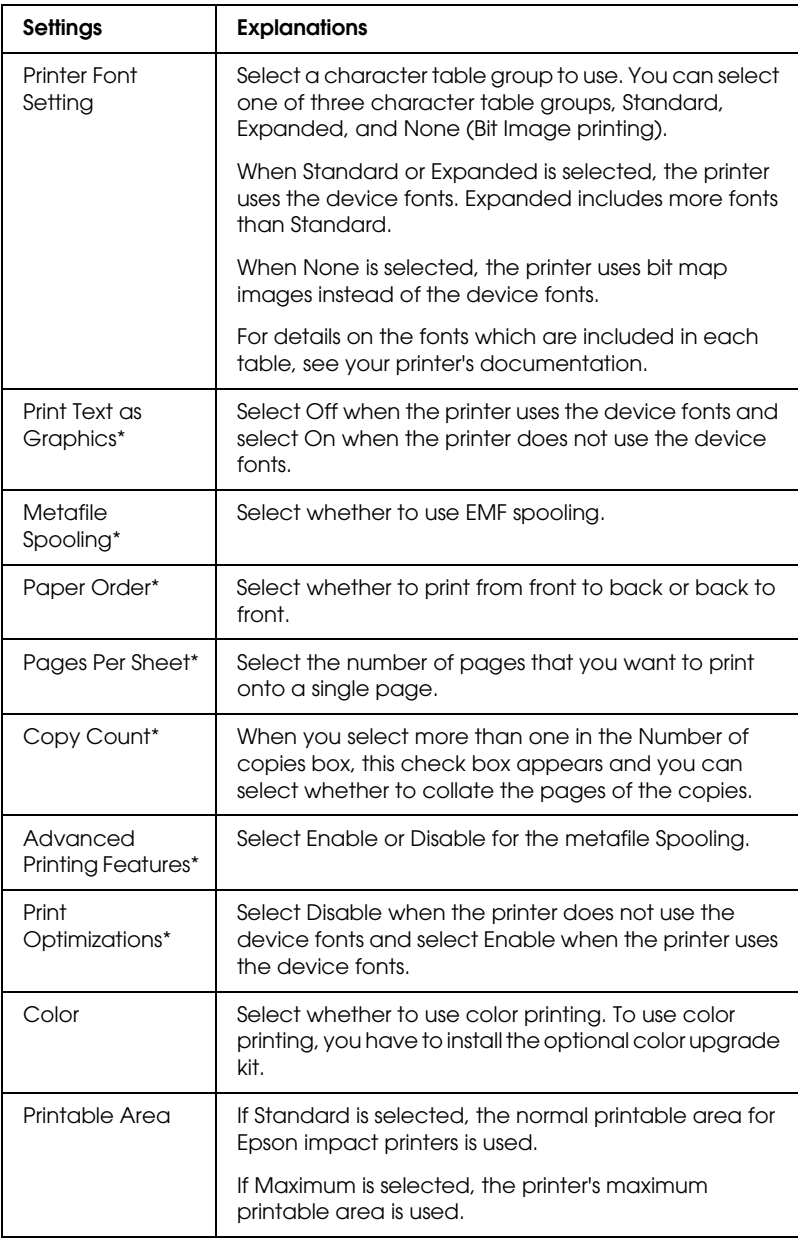

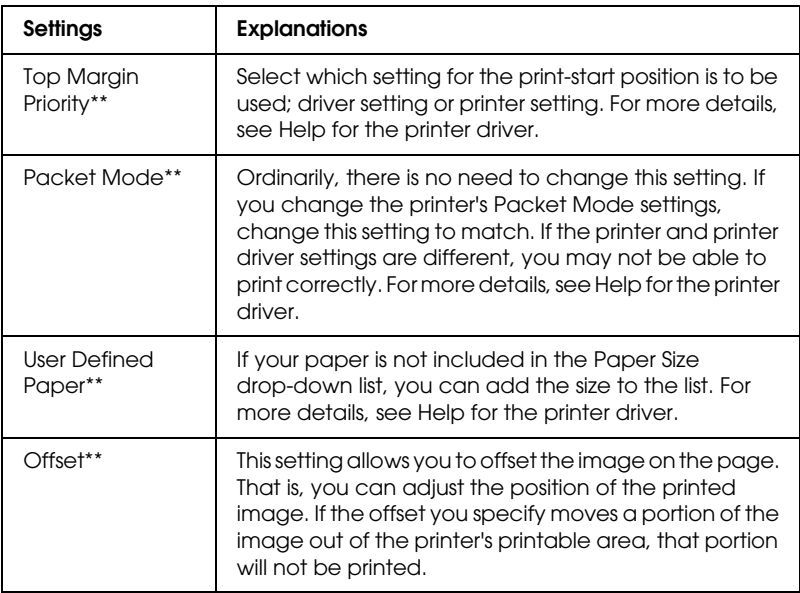

\* For details, see Windows help.

\*\* For Windows Vista and XP Professional x64 Edition.

### *Definition of Custom Paper Size*

If your paper is not included in the Paper Size drop-down list, you can add the size to the list.

### **For Windows Me and 98:**

Click Custom or User Defined Size and enter the paper size in the dialog box that appears.

### **For Windows XP, 2000, and Windows NT 4.0 (except Professional x64 Edition):**

1. For Windows 2000 or Windows NT 4.0, click Start, point to Settings, and click to Printers.

For Windows XP Professional, click Start, and click Printers and Faxes.

For Windows XP Home Edition, click Start, and click Control Panel, then click Printers and Faxes.

- 2. Click the EPSON xxxx ESC/P or EPSON xxxx ESC/P2 icon.
- 3. Select Server Properties from the file menu.
- 4. Check the Create a New Form.
- 5. Enter the paper size in the Measurement fields.
- 6. Click Save Form and then click OK.

#### *Note:*

*You can use this method also on Windows Vista or XP Professional x64 Edition. To open the Server Properties screen on Windows Vista, you need to use the Run as administrator option.*

### **For Windows Vista and XP Professional x64 Edition:**

1. For Windows Vista, click Start, and click Control Panel, and click Hardware and Sound, then click Printers.

For Windows XP Professional x64 Edition, click Start, and click Printers and Faxes.

- 2. Right click your printer icon, and click Printing Preferences.
- 3. Select the User Defined Paper menu.
- 4. Enter the paper size in the Paper Size fields.
- 5. Click Apply and then click OK.

### *Note:*

*For more details, see Help for the printer driver.*

## *Monitoring settings*

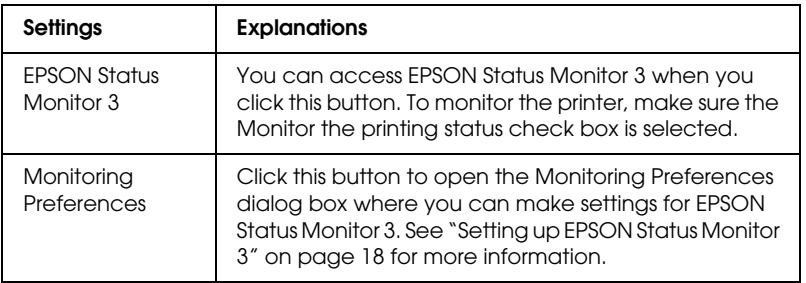

# *Using EPSON Status Monitor 3*

EPSON Status Monitor 3 is available for Windows Vista, XP, Me, 98, 2000, and Windows NT 4.0. It allows you to monitor your printer's status, alerts you when printer errors occur, and provides troubleshooting instructions when needed.

EPSON Status Monitor 3 is available when:

- ❏ The printer is [connected directly to the host computer via the](#page-17-0)  pa[rallel port \[LPT1\] or the USB port.](#page-21-0)
- ❏ Your system is configured to support bidirectional communication.

EPSON Status Monitor 3 is installed when the printer is connected directly and you install the printer driver as described in the *Start Here*. When sharing the printer, be sure to set EPSON Status Monitor 3 so that the shared printer can be monitored on the printer server. See "Setting up EPSON Status Monitor 3" on page 18 and "Sharing the printer" on page 22.

### *Note:*

- ❏ *If you are using a computer running Windows Vista x64 Edition with multiple users are logged on, a communication error message may be displayed when monitoring printers at the same time.*
- <span id="page-17-0"></span>❏ *When connecting to a shared printer beyond a router, error and warning notification for shared printers during printing is not available in some cases because of the router's settings.*

[Before using EPSON Status Monitor 3, be sure to read the](#page-1-1)  [README file on the User CD-ROM. This file contains the latest](#page-5-0)  [information on the uti](#page-5-0)lity.

## *Setting up EPSON Status Monitor 3*

Follow these steps to set up EPSON Status Monitor 3:

1. Open the Utility menu as described in "Using the Printer Driver with Windows Me and 98" on page 2 or "Using the Printer Driver with Windows Vista, XP, 2000, and Windows NT 4.0" on page 6.

2. Click the Monitoring Preferences button. The Monitoring Preferences dialog box appears.

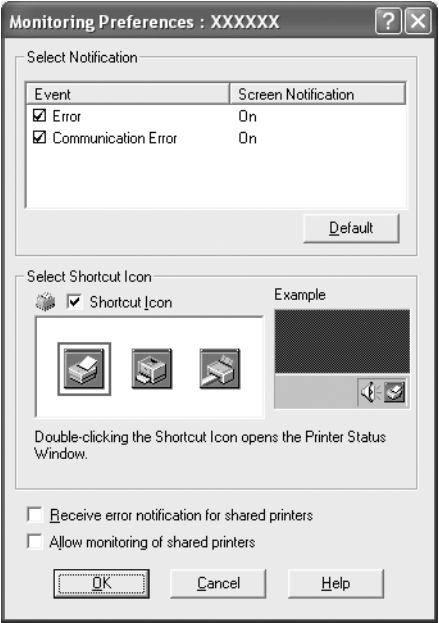

3. The following settings are available:

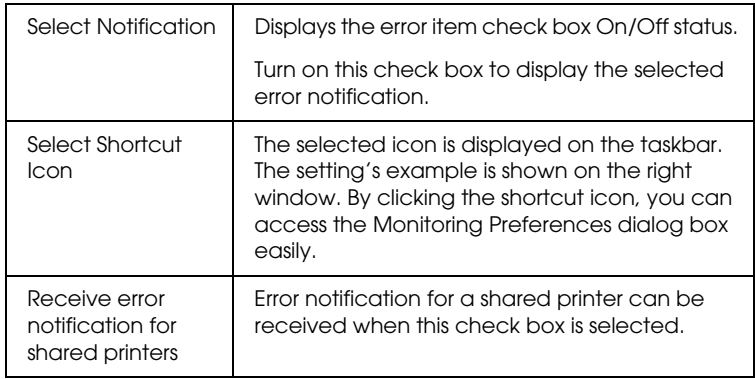

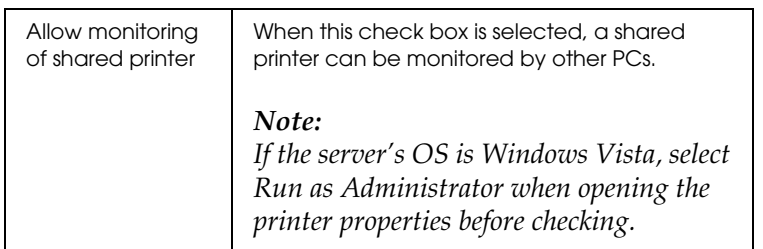

*Note:*

*Click the* Default *button to revert all items to the default settings.*

## *[Accessing EPSON Status Monitor 3](#page-1-1)*

[Do one of the following to access EPSON Status Monitor 3;](#page-5-0)

- ❏ Double-click the printer-shaped shortcut icon on the taskbar. To add a shortcut icon to the taskbar, go to the Utility menu and follow the instructions.
- ❏ Open the Utility menu, then click the EPSON Status Monitor 3 icon. To find out how to open the Utility menu, See "Using the Printer Driver with Windows Me and 98" on page 2 or "Using the Printer Driver with Windows Vista, XP, 2000, and Windows NT 4.0" on page 6.

When you access EPSON Status Monitor 3 as described above, the following printer status window appears.

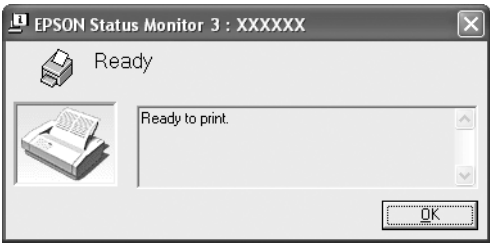

You can view printer status information in this window.

# <span id="page-20-0"></span>*Installing EPSON Status Monitor 3*

Follow the steps below to install EPSON Status Monitor 3.

### *Note:*

*It might not be possible to retrieve the printer status during printing. In this situation, click the EPSON Status Monitor3 button in the Utility tab, and use the printer with the status window left open.*

- 1. Make sure that the printer is off and that Windows is running on your computer.
- 2. Insert the printer software CD-ROM in the CD-ROM drive.

### *Note:*

- ❏ *If the language selection window appears, select your country.*
- ❏ *If the EPSON Installation Program screen does not appear automatically, double-click the* My Computer *icon, right-click the CD-ROM icon, click* OPEN *in the menu that appears, then double-click* Epsetup.exe*.*
- 3. Click Continue. When the software license agreement screen appears, read the statement, then click Agree.
- 4. Click Custom.
- 5. Select the EPSON Status Monitor 3 check box, then click Install.
- 6. In the dialog box that appears, make sure that your printer icon is selected, and click OK. Then follow the on-screen instructions.
- 7. When the installation is complete, click OK.

# <span id="page-21-0"></span>*Setting Up Your Printer on a Network*

## *Sharing the printer*

This section describes how to share the printer on a standard Windows network.

The computers on a network can share a printer that is directly connected to one of them. The [computer that is directly connected](#page-22-0)  [to the](#page-22-0) printer is the printer server, and the other computers are the clients which need permission to share the printer with the printer server. The clients share the printer via the printer [server.](#page-24-0)

[According to the versions of Windows OS and your access righ](#page-24-0)ts on the network, perform the appropriate settings of the printer server and clients.

#### **[Setting](#page-27-0) the printer server**

- ❏ For Windows Me or 98, see "[With Windows Me or 98" on page](#page-29-0)  [23.](#page-29-0)
- ❏ For Windows Vista, XP, [2000, or Windows NT 4.0, see "Wit](#page-32-0)h Windows Vista, XP, 2000, or Windows NT 4.0" on page 25.

#### **Setting the clients**

- ❏ For Windows Me or 98, see "With Windows Me or 98" on page 28.
- ❏ For Windows XP or 2000, see "With Windows XP or 2000" on page 30.
- ❏ For Windows Vista, see "With Windows Vista" on page 33
- ❏ For Windows NT 4.0, see "With Windows NT 4.0" on page 39.

### *Note:*

- ❏ *When sharing the printer, be sure to set EPSON Status Monitor 3 so that the shared printer can be monitored on the printer server. See "Setting up EPSON Status Monitor 3" on page 18.*
- ❏ *When you are Windows shared printer user in a Windows* Me or 98 *environment, on the server, double-click the* Network *icon in Control panel and make sure that the "File and printer sharing for Microsoft Networks" component is installed. Then, on the server and clients, make sure that the "IPX/SPX-compatible Protocol" or the "TCP/IP Protocol" is installed.*
- ❏ *When connecting to a Windows XP shared printer, error and warning notifications do not appear during printing. Installing Windows XP Service Pack 1 or later will solve this problem.*
- ❏ *When connecting to a shared printer beyond a router, error and warning notification for shared printers during printing is not available in some cases because of the router's settings.*
- <span id="page-22-0"></span>❏ *The printer server and clients should be set on the same network system, and they should be under the same network management beforehand.*
- ❏ *The on-screen displays on the following pages may differ depending on the version of Windows OS.*

## *Setting up your printer as a shared printer*

### *With Windows Me or 98*

When the printer server's OS is Windows Me, 98, follow these steps to set the printer server.

- 1. Click Start, point to Settings, and click Control Panel.
- 2. Double-click the Network icon.
- 3. Click File and Print Sharing on the Configuration menu.
- 4. Select the I want to be able to allow others to print to my printer(s). check box, then click OK.
- 5. Click OK to accept the settings.

### *Note:*

- ❏ *When "Insert the Disk" appears, insert the Windows Me or 98 CD-ROM in the computer. Click* OK *and then follow the on-screen instructions.*
- ❏ *When the prompt to restart the computer appears, restart the computer and continue with the settings.*
- 6. Double-click the Printers icon on the control panel.
- 7. Right-click your printer icon, and click Sharing in the menu that appears.
- 8. Select Shared As, type the name in the Share Name box, and click OK. Type a Comment and Password if needed.

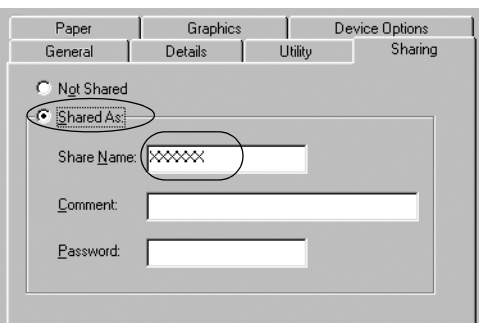

### *Note:*

❏ *Do not use spaces or hyphens for the share name, or an error may occur.*

❏ *[When sharing the printer, be sure to set](#page-29-0) EPSON Status Monitor 3 so that the shared printer can be monitored on the [printer server. See "Setting up EP](#page-32-0)SON Status Monitor 3" on page 18.*

<span id="page-24-0"></span>You need to set the client computers so that they can use the printer on a network. See the following pages for details.

- ❏ "With Windows Me or 98" on page 28
- ❏ "With Windows XP or 2000" on page 30
- ❏ "With Windows Vista" on page 33
- ❏ "With Windows NT 4.0" on page 39

## *With Windows Vista, XP, 2000, or Windows NT 4.0*

When the printer server's OS is Windows Vista, XP, 2000, or Windows NT 4.0, follow these steps to set the printer server.

### *Note:*

*You must access Windows Vista, XP, 2000, or Windows NT 4.0 as the Administrators of the local machine.*

- 1. For a Windows 2000 or Windows NT 4.0 printer server, click Start, point to Settings, and click Printers. For a Windows XP Professional printer server, click Start, and click Printers and Faxes. For Windows XP Home Edition printer server, click Start, click Control panel, then click Printers and Faxes. For a Windows Vista printer server, click Start, click Control Panel, click Hardware and Sound, and then click Printers.
- 2. Right-click your printer icon, and click Sharing in the menu that appears.

For Windows XP, if the following menu appears, click either Network Setup Wizard or If you understand the security risks but want to share printers without running the wizard, click here.

In either case, follow the on-screen instructions.

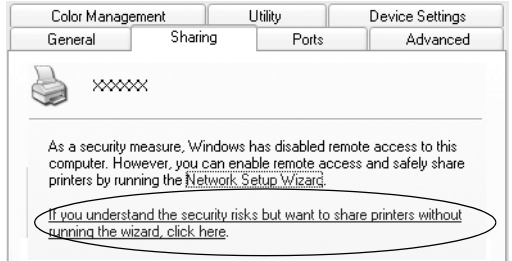

3. For a Windows 2000 or Windows NT 4.0 printer server, select Shared as (for Windows 2000) or Shared (for Windows NT 4.0), then type the name in the Share name box and click OK.

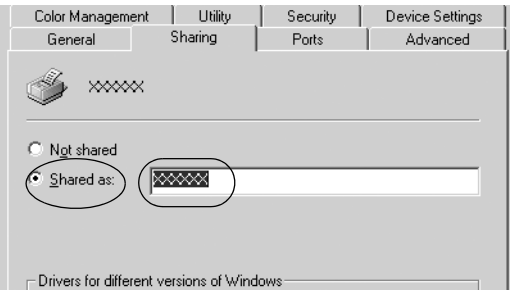

For a Windows Vista or XP printer server, select Share this printer, then type the name in the Share name box and click OK.

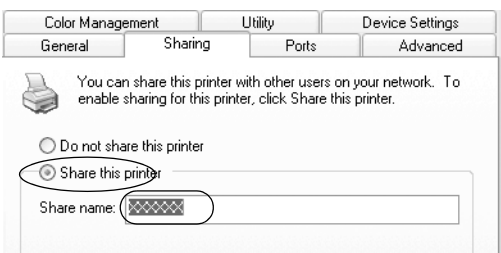

### *[Note:](#page-27-0)*

- ❏ *Do not use spaces or hyphens for the share name, or an error [may occur.](#page-29-0)*
- ❏ *[In Windows Vista, you cannot sel](#page-32-0)ect share this printer until you click the Change sharing options button.*

Yo[u need to set the client computers so t](#page-38-0)hat they can use the printer on a network. See the following pages for details:

- ❏ "With Windows Me or 98" on page 28
- ❏ "With Windows XP or 2000" on page 30
- ❏ "With Windows Vista" on page 33
- ❏ "With Windows NT 4.0" on page 39

## *Setting for the clients*

This section describes how to install the printer driver by accessing the shared printer on a network.

### *Note:*

- ❏ *To share the printer on a Windows network, you need to set the printer server. For details, see "Setting up your printer as a shared printer" on page 23 (Windows Me or 98) or "With Windows Vista, XP, 2000, or Windows NT 4.0" on page 25 (Windows Vista, XP, 2000, or Windows NT 4.0).*
- ❏ *This section describes how to access the shared printer on a standard network system using the server (Microsoft workgroup). If you cannot access the shared printer due to the network system, ask the administrator of the network for assistance.*
- <span id="page-27-0"></span>❏ *This section describes how to install the printer driver by accessing the shared printer from the Printers folder. You can also access the shared printer from Network Neighborhood or My Network on the Windows desktop.*
- ❏ *When you want to use the EPSON Status Monitor 3 at clients, you have to install both of the printer driver and the EPSON Status Monitor 3 in each client from the CD-ROM.*

### *With Windows Me or 98*

Follow these steps to set Windows Me or 98 clients.

- 1. Click Start, point to Settings, and click Printers.
- 2. Double-click the Add Printer icon, then click Next.
- 3. Select Network printer, then click Next.
- 4. Click Browse, and the Browse for Printer dialog box appears.

#### *Note:*

*You can also type "\\(the name of the computer that is locally connected to the shared printer)\(the shared printer's name)" in the Network path or queue name.*

5. Click the computer or server that is connected to the shared printer, and the name of the shared printer. Then click OK.

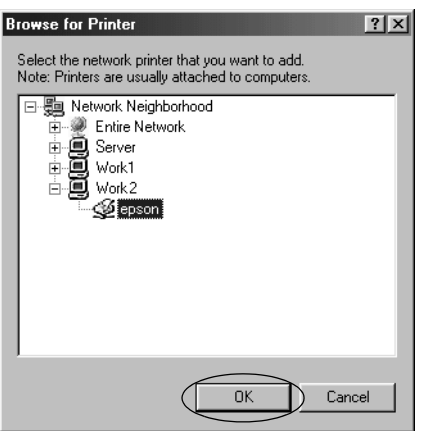

### *Note:*

*The name of the shared printer may be changed by the computer or server that is connected to the shared printer. To make sure of the name of the shared printer, ask the administrator of the network.*

6. Click Next.

### *[Note:](#page-39-0)*

- ❏ *If the printer driver is installed in the client beforehand, you need to select the new printer driver or the current printer driver. When the prompt to select the printer driver appears, select the printer driver according to the message.*
- ❏ *If the printer server's OS is Windows Me or 98, go to the next step.*
- ❏ *If the printer server's OS is not Windows Me or 98, go to "Installing the printer driver from the CD-ROM" on page 40.*
- 7. Make sure of the name of the shared printer, and select whether to use the printer as the default printer or not. Click OK, and then follow the on-screen instructions.

### *Note:*

*You can change the shared printer's name so that it appears only on the client computer.*

## <span id="page-29-0"></span>*With Windows XP or 2000*

Follow these steps to set Windows XP or 2000 clients.

You can install the printer driver of the shared printer, if you have Power Users or more powerful access rights even if you are not the Administrator.

- 1. For Windows 2000 clients, click Start, point to Settings, and click Printers. For Windows XP Professional clients, click Start, and click Printers and Faxes. For Windows XP Home Edition clients, click Start, click Control panel, then click Printers and Faxes.
- 2. For Windows 2000, double-click the Add Printer icon, then click Next.

For Windows XP, click the Add a printer in the Printer Tasks menu.

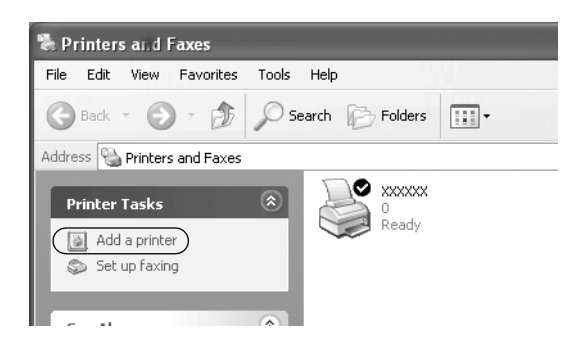

- 3. Select Network printer (for Windows 2000) or A network printer, or a printer attached to another computer (for Windows XP), then click Next.
- 4. For Windows 2000, select Type the printer name, or click Next to browse for a printer, then click Next.

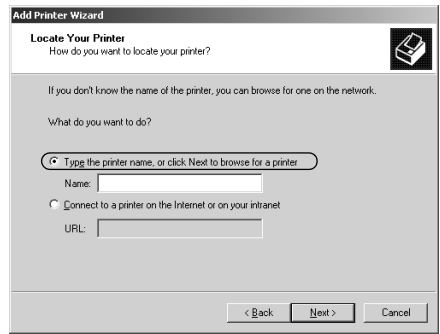

### *Note:*

*You can also type the shared printer's name or network path in the Name box, such as* "\\(the name of the computer that is locally connected to the shared printer)\(the shared printer's name).*"*

For Windows XP, select Browse for a printer, then click Next.

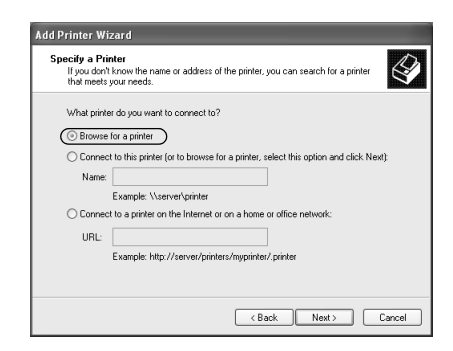

5. Click the icon of the computer or server that is connected to the shared printer, and the name of the shared printer. Then click Next.

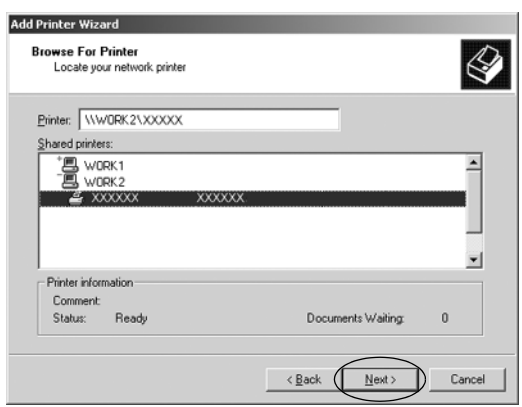

#### *Note:*

- ❏ *The name of the shared printer may be changed by the computer or server that is connected to the shared printer. To make sure of the name of the shared printer, ask the administrator of the network.*
- [❏](#page-39-0) *If the printer driver is installed in the client beforehand, you need to select either the new printer driver or the current printer driver. When the prompt to select the printer driver appears, select the printer driver according to the message.*
- ❏ *Proceed to the next step if the printer server and client have the same OS and the same architecture (x64/x86).*
- ❏ *If the printer server's OS is not Windows XP or 2000, go to "Installing the printer driver from the CD-ROM" on page 40.*
- 6. For Windows 2000, select whether to use the printer as the default printer or not, then click OK.

For Windows Vista or XP, if another driver is already installed, select whether to use the printer as the default printer or not, then click OK.

7. Make sure of the settings, then click Finish.

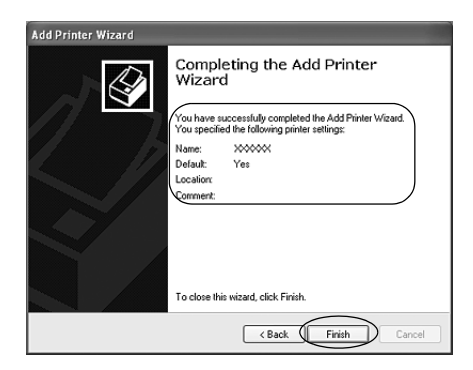

## <span id="page-32-0"></span>*With Windows Vista*

Follow these steps to set Windows Vista clients.

- 1. Click Start, click Control Panel, click Hardware and Sound, and then click Printers.
- 2. Click the Add a Printer icon.

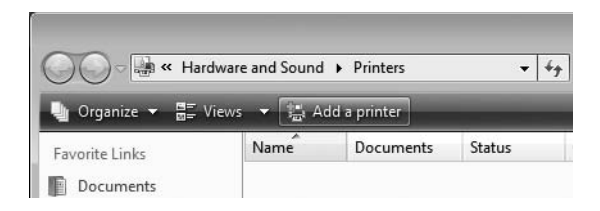

3. Click Add a network, wireless or Bluetooth printer.

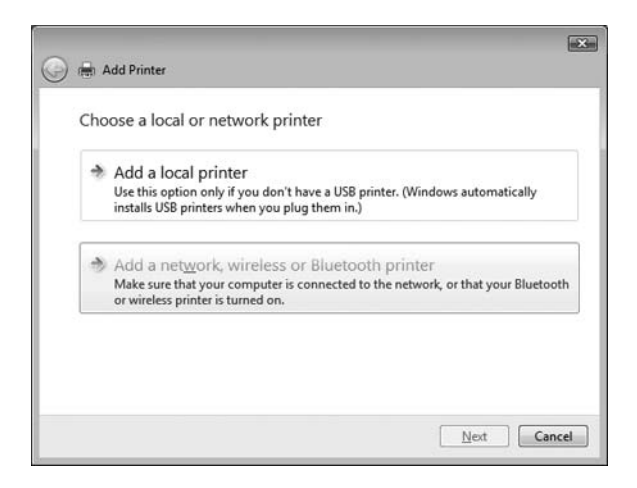

4. A shared printer is automatically searched for.

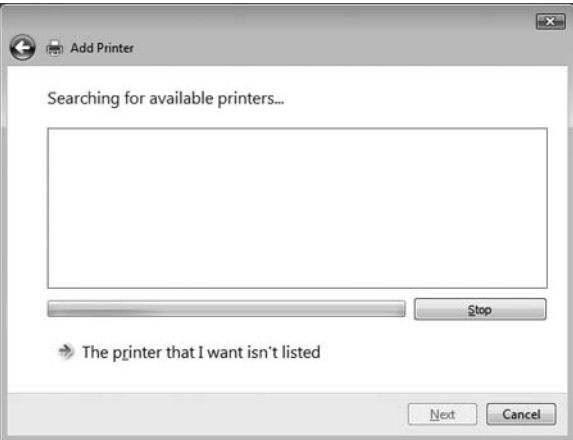

If a shared printer is found, click its icon and click Next.

If no shared printer is found, click the The printer that I want isn't listed button.

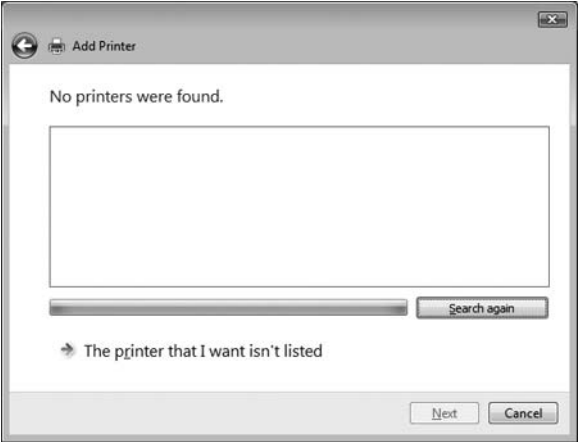

5. Select Browse for a printer and click Next.

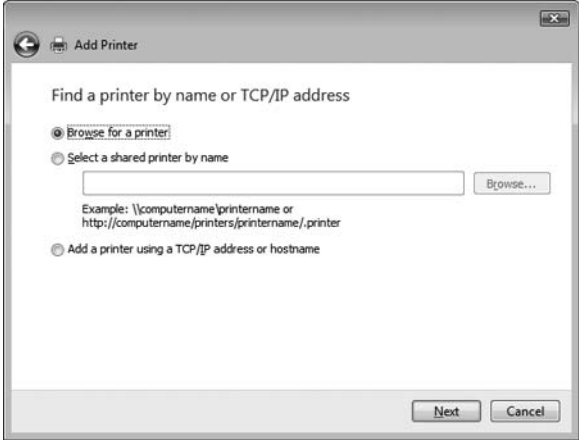

6. A PC icon on your network appears.

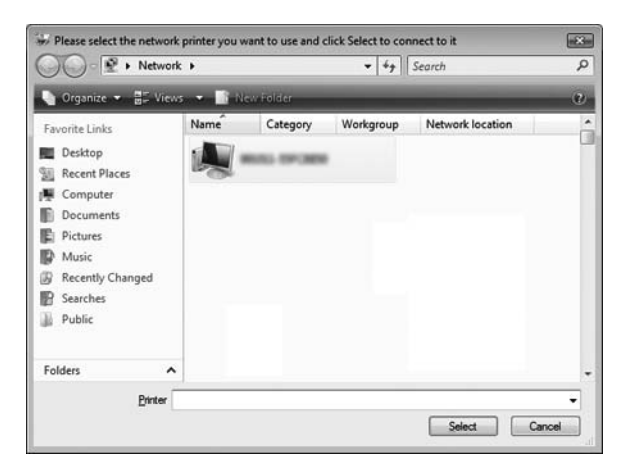

7. Click the PC icon. A shared printer icon appears.

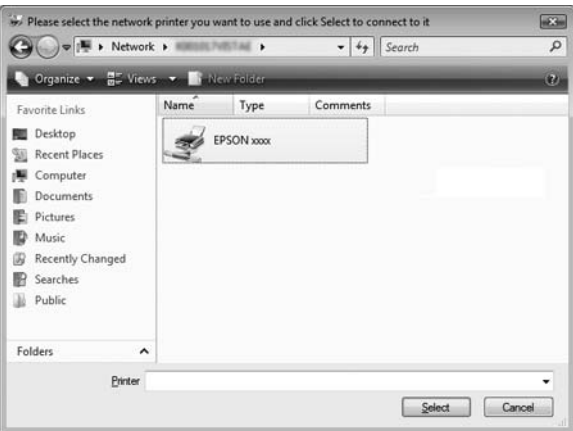

8. Click Install driver.

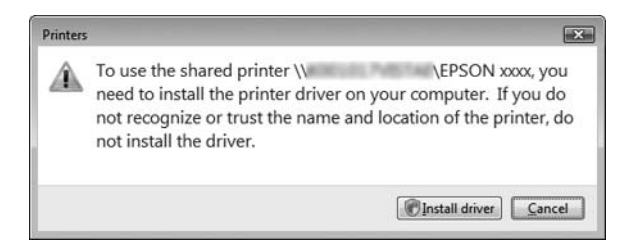

9. Make sure that the appropriate printer driver name is shown, and click Next.

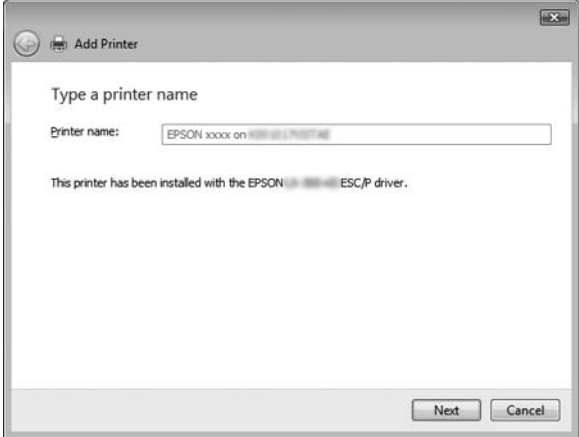

If any other printer driver has already been installed, the Set as the default printer checkbox will appear. If you want to set the shown printer as the default printer, select the checkbox and click Next.

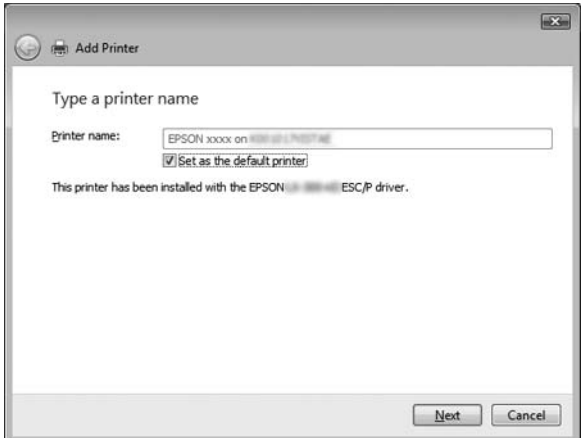

10. Click Finish.

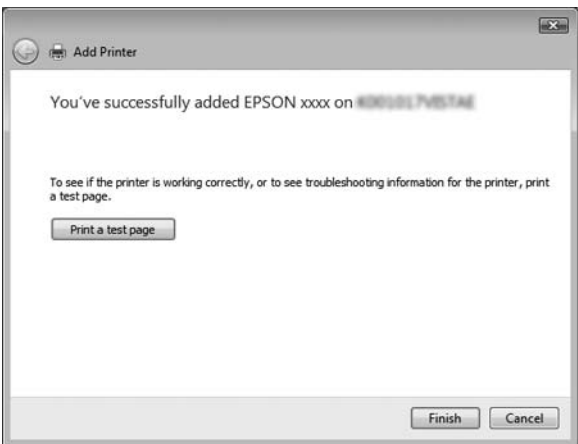

### <span id="page-38-0"></span>*With Windows NT 4.0*

Follow these steps to set Windows NT 4.0 clients.

You can install the printer driver of the shared printer, if you have Power Users or more powerful access rights even if you are not the Administrator.

- 1. Click Start, point to Settings, and click Printers.
- 2. Double-click the Add Printer icon.
- 3. Select Network printer server, then click Next.
- 4. Click the icon of the computer or server that is connected to the shared printer and the name of the shared printer. Then click OK.

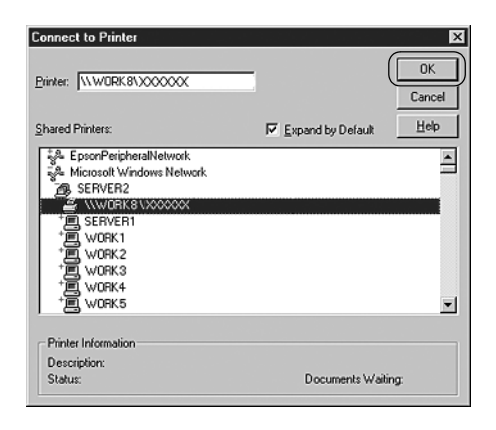

### *Note:*

❏ *You can also type "\\(the name of the computer that is locally connected to the shared printer)\(the shared printer's name)" in Network path or queue name.*

- ❏ *The name of the shared printer may be changed by the computer or server that is connected to the shared printer. To make sure of the name of the shared printer, ask the administrator of the network.*
- [❏](#page-39-0) *If the printer driver is installed in the client beforehand, you need to select the new printer driver or the current printer driver. When the prompt to select the printer driver appears, select the printer driver according to the message.*
- ❏ *If the printer server's OS is Windows NT 4.0, go to the next step.*
- <span id="page-39-0"></span>❏ *If the printer server's OS is not Windows NT 4.0, go to "Installing the printer driver from the CD-ROM" on page 40.*
- 5. Select whether to use the printer as the default printer or not, then click OK.
- 6. Click Finish.

# *Installing the printer driver from the CD-ROM*

This section describes how to install the printer driver in the clients when the computers of the server and clients use different OS.

The on-screen displays on the following pages may differ depending on the version of Windows OS.

*Note:*

- ❏ *When installing in Windows Vista, XP, 2000, or Windows NT 4.0 clients, you must access Windows Vista, XP, 2000, or Windows NT 4.0 with the Administrator.*
- ❏ *If the computers of the server and clients use the same OS and the same architecture, you do not have to install the printer drivers from the CD-ROM.*
- 1. Access the shared printer and a prompt may appear. Click OK, and then follow the on-screen instructions to install the printer driver from the CD-ROM.
- 2. Insert the CD-ROM, then the EPSON Installation Program dialog box appears. Cancel the dialog box by clicking Cancel, then type the appropriate drive and folder names in which the printer driver for clients is located, then click OK.

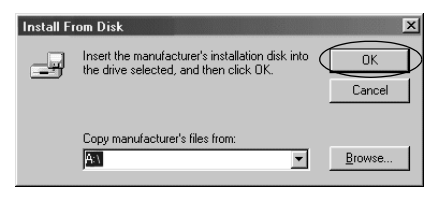

When installing drivers in Windows Vista, XP or 2000, "Digital Signature is not found." may appear. Click Yes (for Windows 2000) , Continue Anyway (for Windows XP) or Install this driver software anyway (for Windows Vista) and continue installing.

The folder name differs depending on the OS being used.

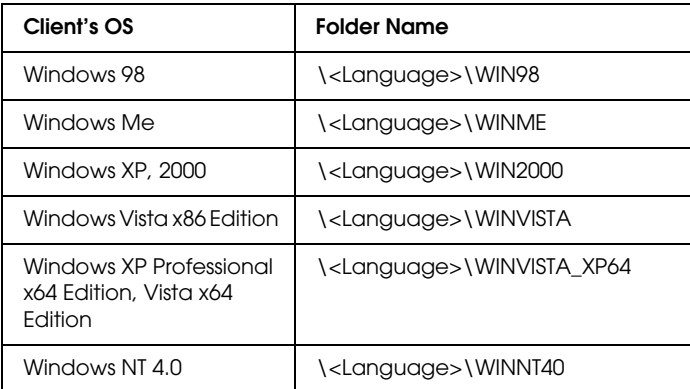

3. Select the name of the printer, then click OK. Then follow the on-screen instructions.

### *Note:*

- ❏ *If you also want to install EPSON Status Monitor 3, see "Installing EPSON Status Monitor 3" on page 21 for instructions.*
- ❏ *If you want to use EPSON Status Monitor 3 for the shared printer, reinstall the printer driver as instructed in "Setting for the clients" after installing the printer driver and EPSON Status Monitor 3 from the CD-ROM. Before printing, be sure to select the printer driver installed in "Setting for the clients".*
- ❏ *If EPSON Status Monitor 3 is installed with the Windows Firewall feature turned on (recommended), the shared printer may not be able to be monitored. If this occurs, follow the steps below to enable monitoring.*

# *Canceling Printing*

If the printouts are not what you expected and display incorrect or garbled characters or images, you may need to cancel printing. When the printer icon is displayed on the taskbar, follow the instructions below to cancel printing.

1. Double-click the printer icon on the task bar, then click Purge Print Documents on the Printer menu.

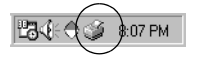

2. When canceling all printing documents, select Purge Print Documents (For Windows Me or 98) or Cancel All Documents (For WindowsVista, XP, 2000, or Windows NT 4.0) on the Printer menu.

When canceling a specified document, select a document you want to cancel and select Cancel Printing (For Windows Me or 98) or Cancel (For Windows Vista, XP, 2000, or Windows NT 4.0) on the Document menu.

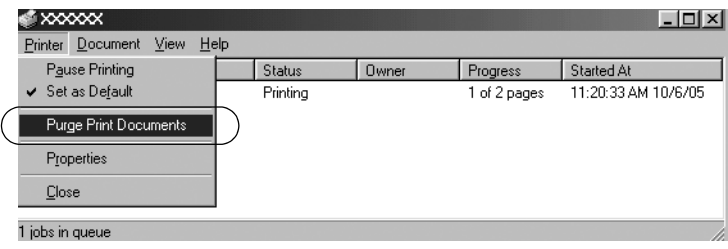

The printing job is canceled.

# <span id="page-42-0"></span>*Uninstalling the Printer Software*

When you wish to reinstall or upgrade the printer driver, uninstall the printer driver that has been installed already.

### *Note:*

*When uninstalling EPSON Status Monitor 3 from a multi-user Windows XP/2000 environment, remove the shortcut icon from all clients before uninstalling. You can remove the icon by clearing the Shortcut Icon check box in the Monitoring Preferences dialog box.*

## *Uninstalling the printer driver and EPSON Status Monitor 3*

1. Quit all applications.

- 2. Click Start, point to Settings, and click Control Panel.
- 3. Double-click the Add/Remove Programs icon.

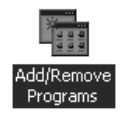

4. Select EPSON Printer Software, and click the Add/Remove.

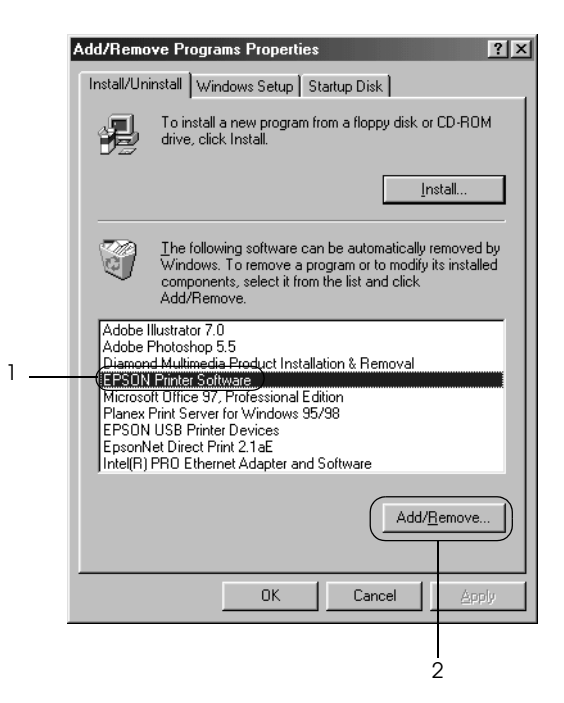

#### *Note:*

*When using the Windows XP or Windows 2000 computer, click*  Change *or* Remove Programs*, select the* EPSON Printer Software*, then click* Change/Remove*.*

5. Click the Printer Model tab, select the icon of the printer you want to uninstall, then click OK.

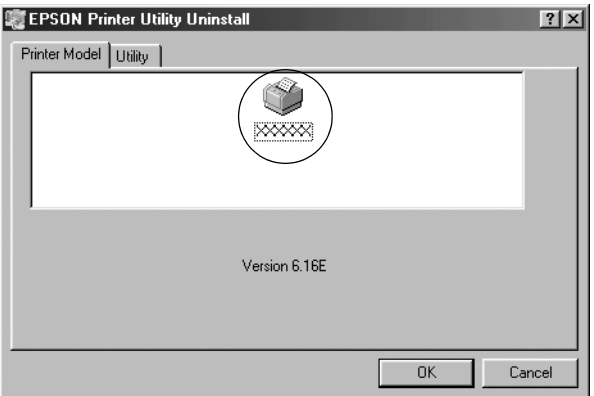

6. If you uninstall Monitored Printers, click Yes in the displayed dialog box.

### *Note:*

*You can uninstall only the Monitored Printers utility of EPSON Status Monitor 3. When the utility is uninstalled, you cannot change the setting of Monitored Printers from EPSON Status Monitor 3.*

- 7. If you uninstall EPSON Status Monitor 3, click Yes in the displayed dialog box.
- 8. Follow the on-screen instructions.

### *Uninstalling the USB device driver*

When you connect the printer to your computer with a USB interface cable, the USB device driver is also installed. When you uninstalled the printer driver, you also need to uninstall the USB device driver.

[Follow these steps to unin](#page-42-0)stall the USB device driver.

#### *Note:*

- ❏ *Uninstall the printer driver before uninstalling the USB device driver.*
- ❏ *Once you uninstalled the USB device driver, you cannot access any other Epson printers connected with a USB interface cable.*
- 1. Follow steps 1 through 3 of "Uninstalling the Printer Software" on page 43.
- 2. Select EPSON USB Printer Devices, and click Add/Remove.

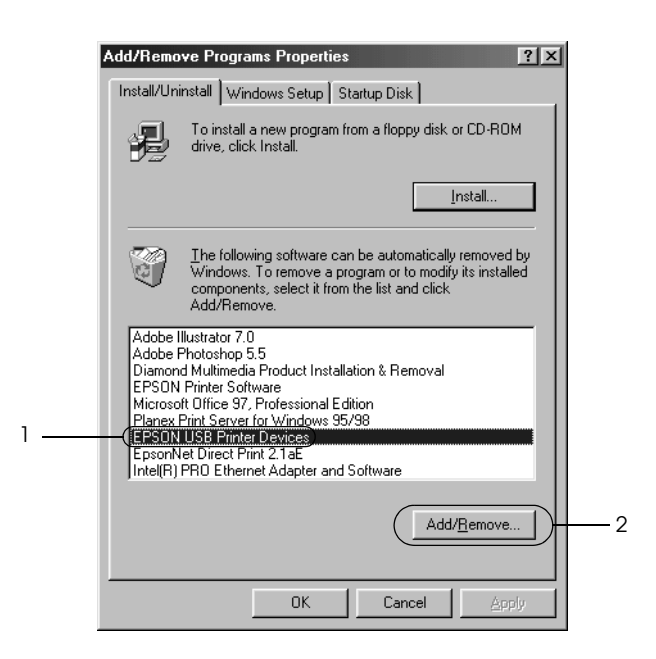

### *Note:*

❏ *EPSON USB Printer Devices appears only when the printer is connected to Windows Me or 98 with a USB interface cable.*

- ❏ *If the USB device driver is not installed correctly, EPSON USB Printer Devices may not appear. Follow these steps to run the "Epusbun.exe" file in the CD-ROM.*
	- *1. Insert the CD-ROM in your computer's CD-ROM drive.*
	- *2. Access the CD-ROM drive.*
	- *3. Double-click the* \<Language>\WIN98 *or*
	- \<Language>\WINME *folder.*
	- *4. Double-click the* Epusbun.exe *icon.*
- 3. Follow the on-screen instructions.

See the *Start Here* to reinstall a printer driver.